# **ThinkVision**

# **LT2323zwC Flat Panel Monitor User**'**s Guide**

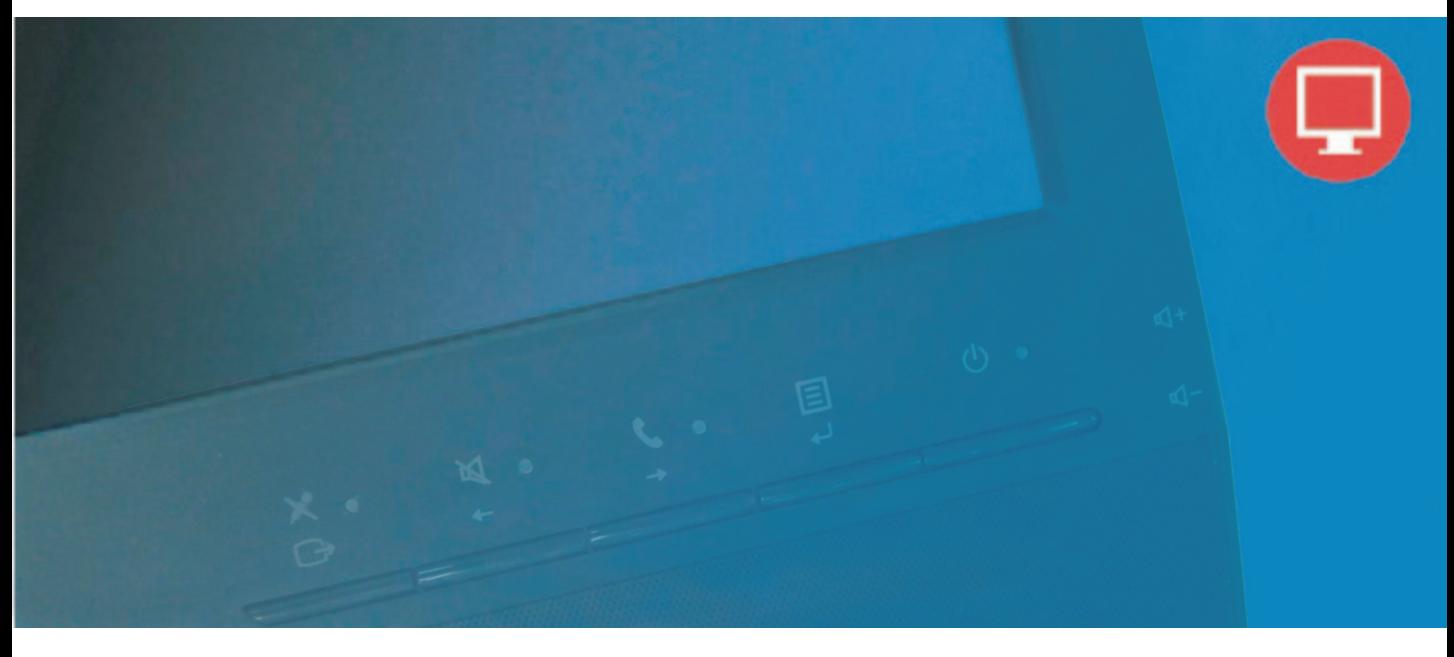

# **Product numbers 3028-LB2**

# $\epsilon$

**First Edition** (January 2012) **© Copyright Lenovo 2012 All rights reserved**

LENOVO products, data, computer software, and services have been developed exclusively at private expense and are sold to governmental entities as commercial items as defined by 48 C.F.R. 2.101 with limited and restricted rights to use, reproduction and disclosure.

LIMITED AND RESTRICTED RIGHTS NOTICE: If products, data, computer software, or services are delivered pursuant a General Services Administration "GSA" contract, use, reproduction, or disclosure is subject to restrictions set forth in Contract No. GS-35F-05925.

©Copyright Lenovo 2012 i

# **Contents**

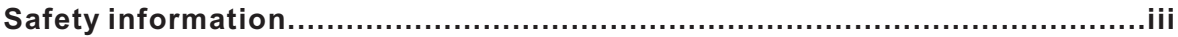

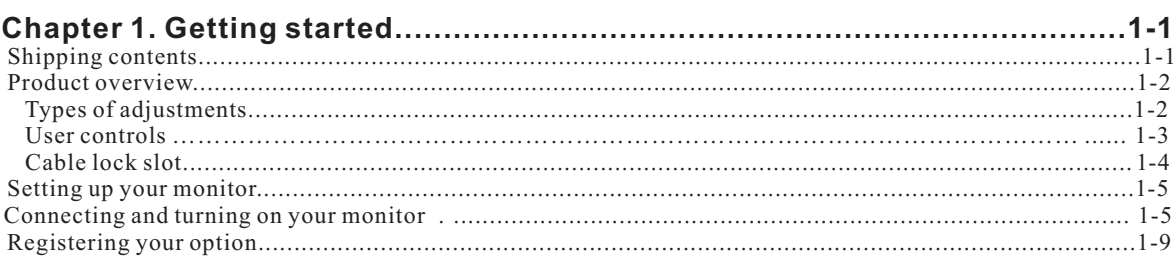

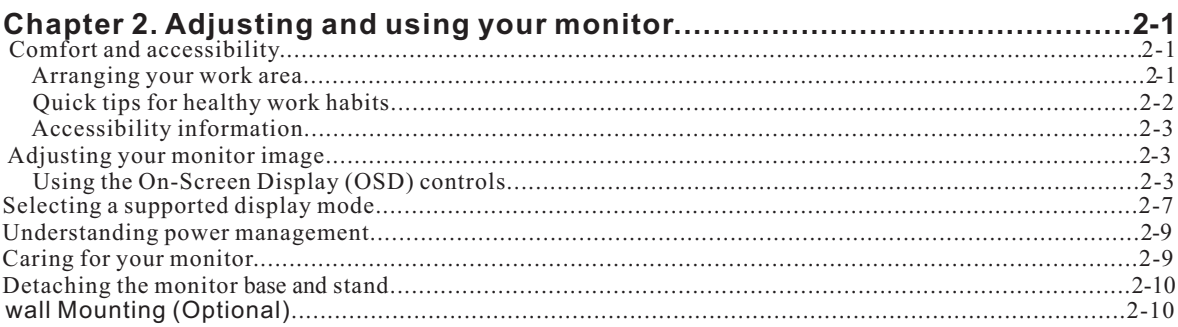

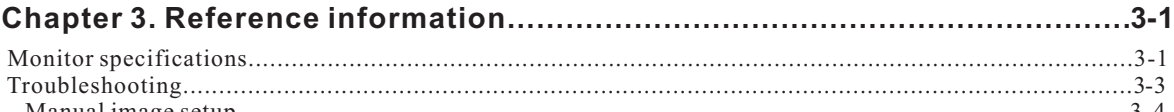

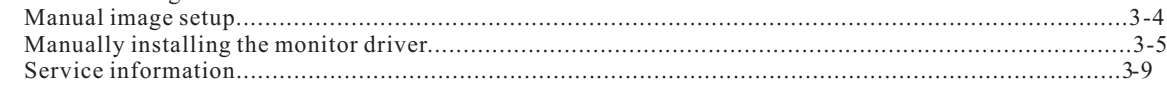

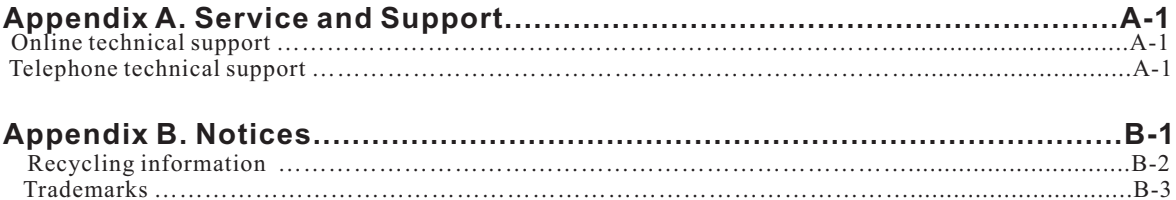

## <span id="page-3-0"></span>**Safety information**

#### General Safety guidelines

For tips to help you use your computer safety, go to: http://www.lenovo.com/safety

#### Before installing this product, read the Safety Information.

#### دات السلامة مج، يجب قر اءة

Antes de instalar este produto, leia as Informações de Segurança.

在安装本产品之前, 请仔细阅读 Safety Information (安全信息)。

Prije instalacije ovog produkta obavezno pročitajte Sigurnosne Upute.

Před instalac tohoto produktu si přečtěte příručku bezpečnostních instrukcí.

Læs sikkerhedsforskrifterne, før du installerer dette produkt.

Ennen kuin asennat t m n tuotteen, lue turvaohjeet kohdasta Safety Information

Avant d'installer ce produit, lisez les consignes de sécurité.

Vor der Installation dieses Produkts die Sicherheitshinweise lesen.

Πριν εγκαταστήσετε το προϊόν αυτό, διαβάστε τις πληροφορίες ασφάλειας (safety information).

לפני שתתקינו מוצר זה, קראו את הוראות הבטיחות.

A termék telepítése előtt olvassa el a Biztonsági előírásokat!

Prima di installare questo prodotto, leggere le Informazioni sulla Sicurezza

### 製品の設置の前に、安全情報をお読みください。

본 제품을 설치하기 전에 안전 정보를 읽으십시오.

Пред да се инсталира овој продукт, прочитајте информацијата за безбедност.

Lees voordat u dit product installeert eerst de veiligheidsvoorschriften.

Les sikkerhetsinformasjonen (Safety Information) før du installerer dette produktet.

Przed zainstalowaniem tego produktu, należy zapoznać się

z książką "Informacje dotyczące bezpieczeństwa" (Safety Information).

Antes de instalar este produto, leia as Informações de Segurança.

Перед установкой продукта прочтите инструкции по технике безопасности.

Pred inštaláciou tohto produktu si prečítajte bezpečnostné informácie.

Pred namestitvijo tega proizvoda preberite Varnostne informacije.

Antes de instalar este producto lea la información de seguridad.

Läs säkerhetsinformationen innan du installerar den här produkten.

# សូមអានពត៌មានល្អិតល្អន់ មុនពេលចាប់ផ្តើមបញ្ចូលកម្មវិធី 安裝本產品之前,請先閱讀「安全諮詢」。

© Copyright Lenovo 2012. iii

## <span id="page-4-0"></span>**Chapter 1 Getting started**

This User's Guide contains detailed information on the ThinkVision®LT2323zwC Flat Panel Monitor For a quick over view, please see the Setup Poster that was shipped with your monitor.

## **Shipping contents**

The product package should include the following items:

- · Information flyer
- · ThinkVision LT2323zwC Flat Panel Monitor
- · Power Cord
- · Analog Signal Cable
- · USB Cable
- · Display Port Cable

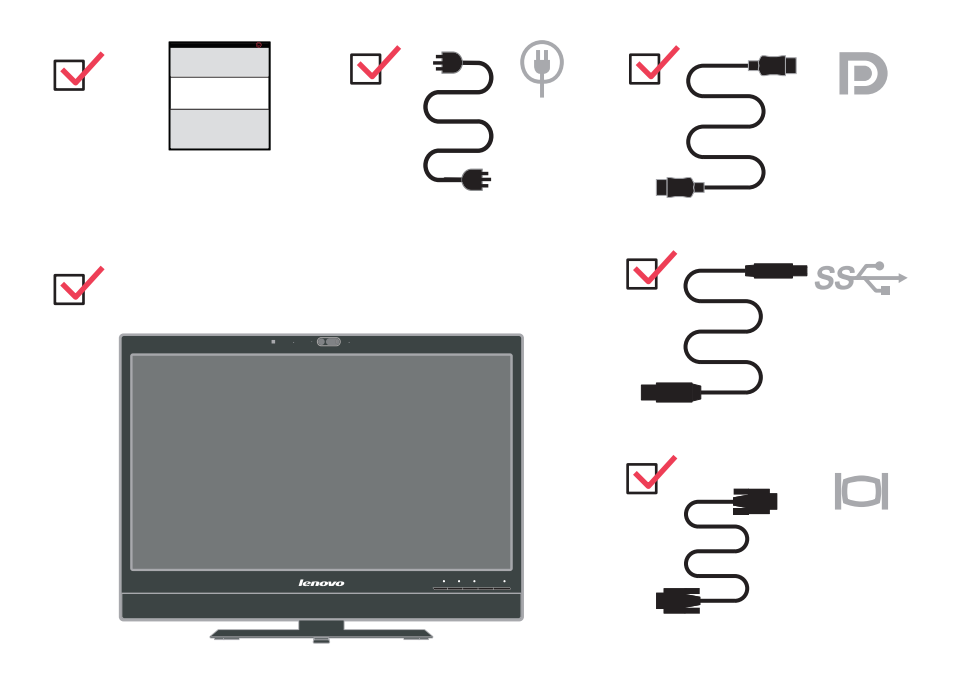

Note: To attach a VESA mount, please see "Detaching the monitor stand" on page  $2-10$ .

©CopyrightLenovo2012. 1-1

## <span id="page-5-0"></span>**Product overview**

This section will provide information on adjusting monitor positions, setting user controls, and using the cable lock slot.

# **Types of adjustments**

## **Tilt**

Please see the illustration below for an example of the tilt range.

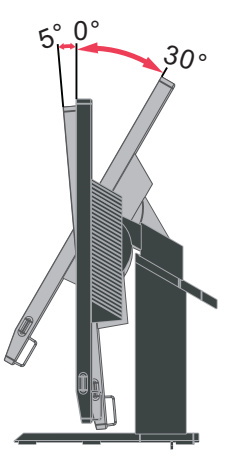

#### **Swivel**

With the built-in pedestal, you can tilt and swivel the monitor for the most comfortable viewing angle.

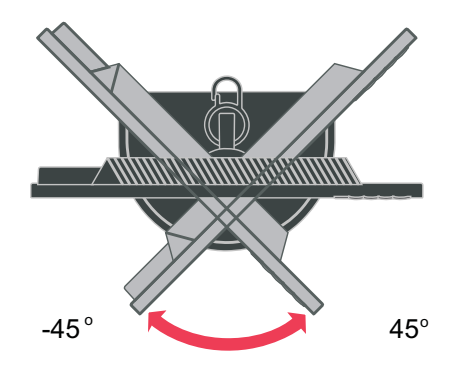

#### 1-2 LT2323zwC Flat Panel Monitor User's Guide

# <span id="page-6-0"></span>**Height Adjustment**

Hold the monitor pull up on both sides, adjust the reasonable height of the monitor.

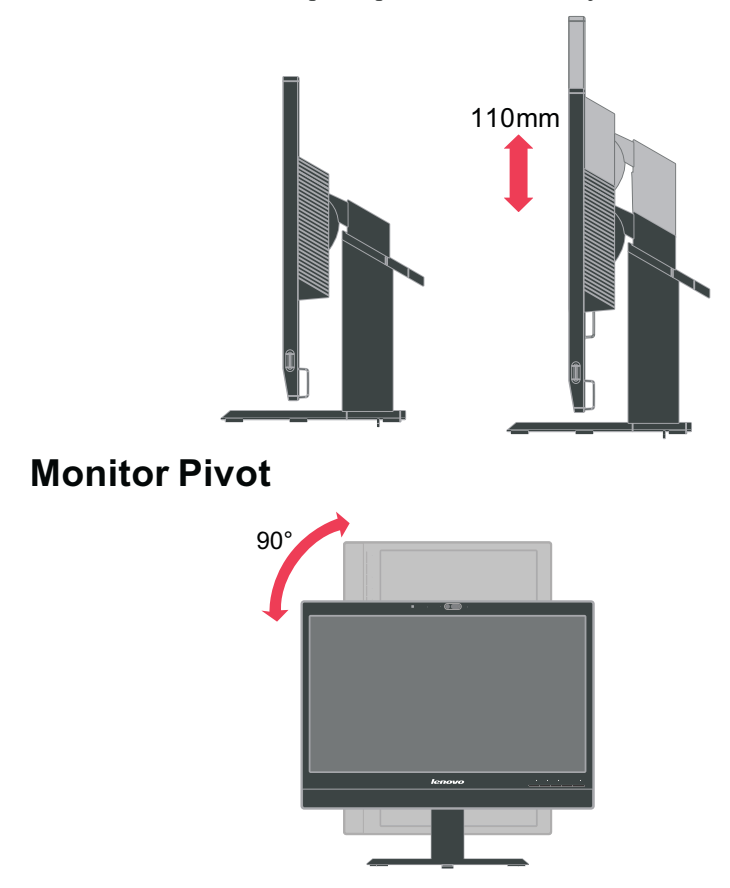

- Adjust height to the top position before rotation the monitor.
- Rotate clockwise until the monitor stops at 90°.

## **User controls**

Your monitor has controls on the front which are used to adjust the display.

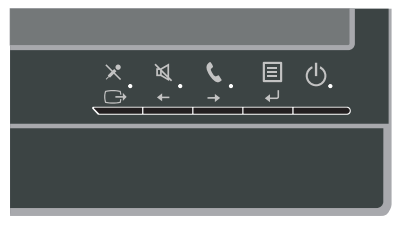

For information on how to use these controls, please see ["Adjusting your monitor image" on page 2-3.](#page-15-0)

Chapter 1. Getting started 1-3

# <span id="page-7-0"></span>**Cable lock slot**

 Your monitor is equipped with a cable lock slot located on the rear of your monitor (in the lower left corner). Please follow the instructions that came with the cable lock to attach it.

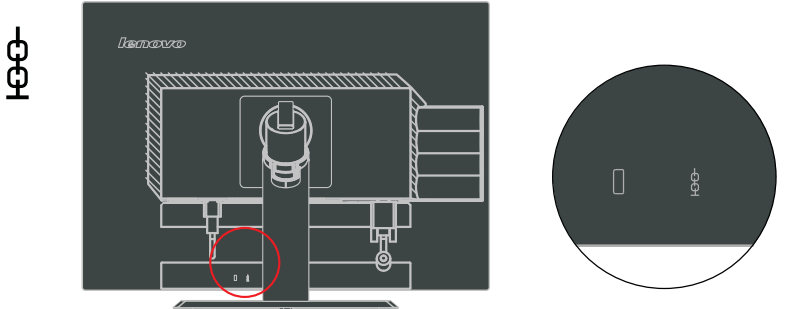

## **Web-Camera**

Your monitor has embedded FHD Web-Camera Module, you can use it on living meeting and other net communication.

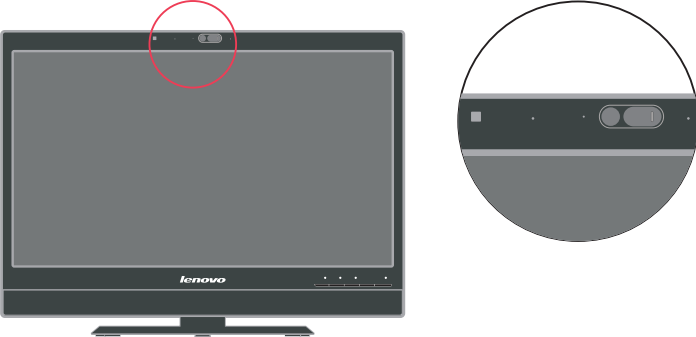

# **Speaker**

Your monitor has embedded a pair of speaks with 3W, and it can support DP audio output and USB audio output. The USB cable need plug in when you use USB audio channel**(picture2)**. DP audio output doesn't need USB cable but DP cable**(picture 1)**.

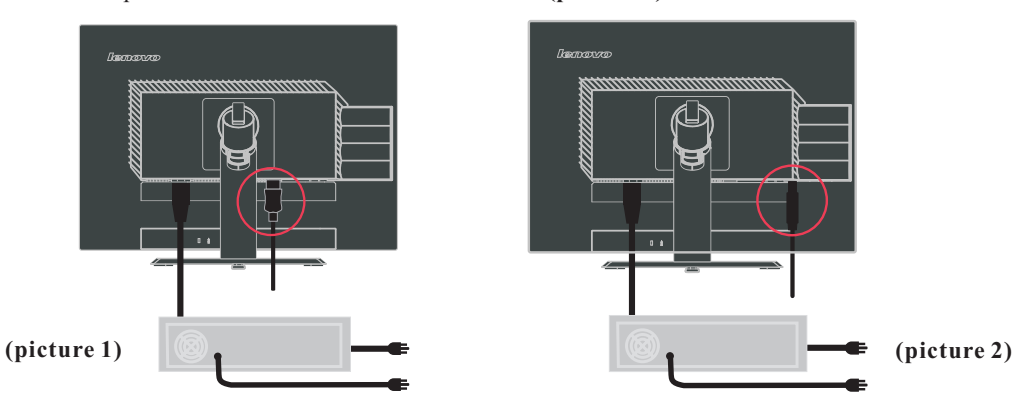

1-4 LT2323zwC Flat Panel Monitor User's Guide

<span id="page-8-0"></span>you can push side volume control key to adjust sound of speaker.

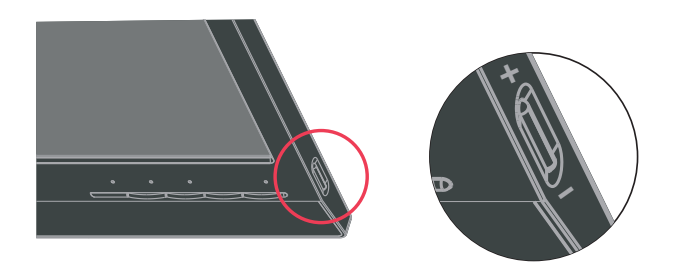

# **Setting up your monitor**

This section provides information to help you set up your monitor.

## **Connecting and turning on your monitor**

Note: Be sure to read the Safety Information located in the information flyer

before carrying out this procedure.

 1 Power off your computer and all attached devices, and unplug the computer power cord.

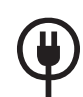

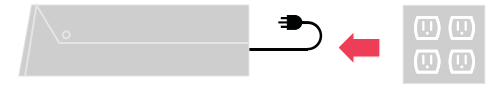

2 Connect the analog signal cable to the D-SUB connector of the monitor and the other end on the back of the computer.

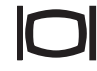

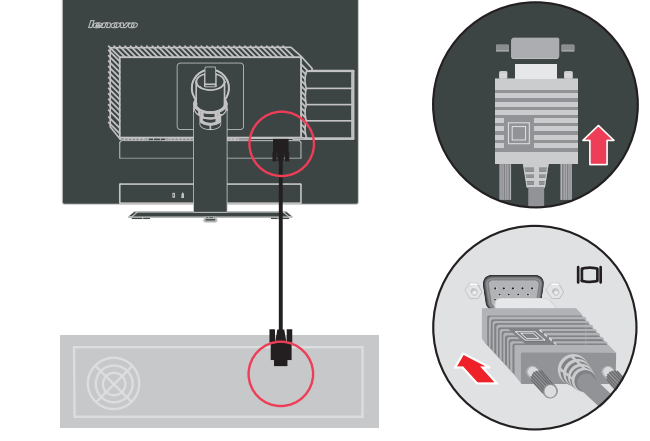

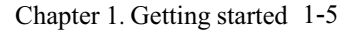

Connect one end of the DP cable to the DP connector on the back of the computer, and the other end to the DP connector on the monitor.

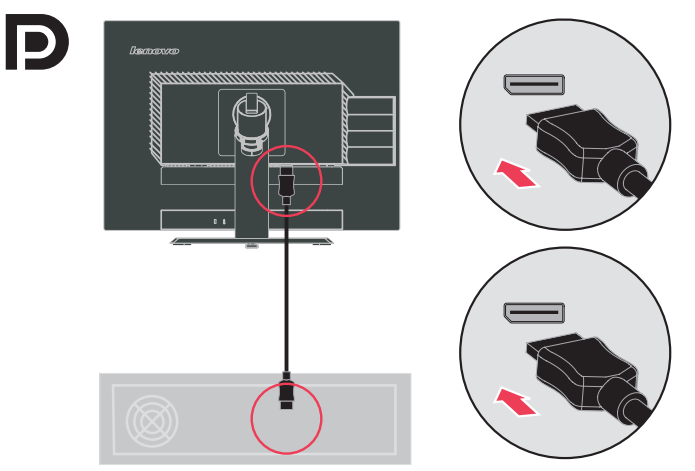

Connect one end of the USB hub cable to the USB connector on the back of the computer, and the other end to the upstream USB connector on the monitor.

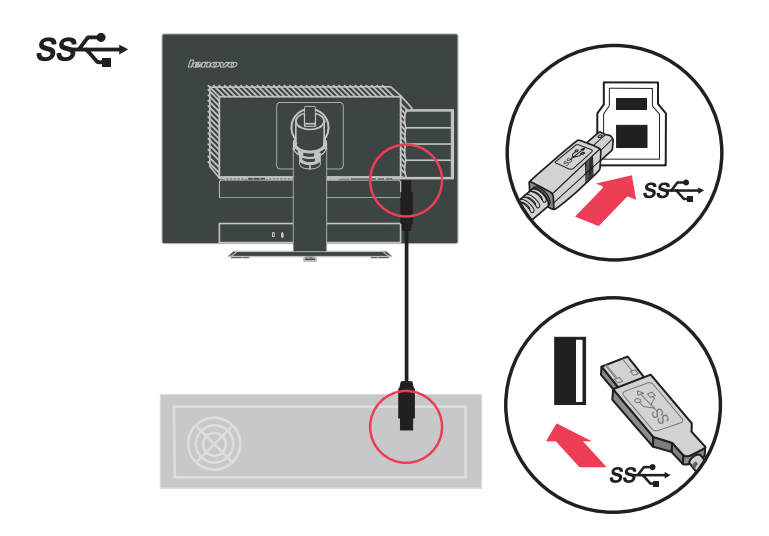

#### 1-6 LT2323zwC Flat Panel Monitor User's Guide

Plug the monitor power cord and the computer cord into grounded electrical outlets. Note: A certified power supply cord has to be used with this equipment. The relevant national installation and/or equipment regulations shall be considered. A certified power supply cord not lighter than ordinary polyvinyl chloride flexible cord according to IEC 60227 (designation H05VV-F 3G 0.75mm<sup>2</sup> or H05VVH2-F2 3G 0.75mm<sup>2</sup>) shall be used. Alternative a flexible cord be of synthetic rubber according to IEC 60245 (designation H05RR-F 3G 0.75mm<sup>2</sup>) shall be used.

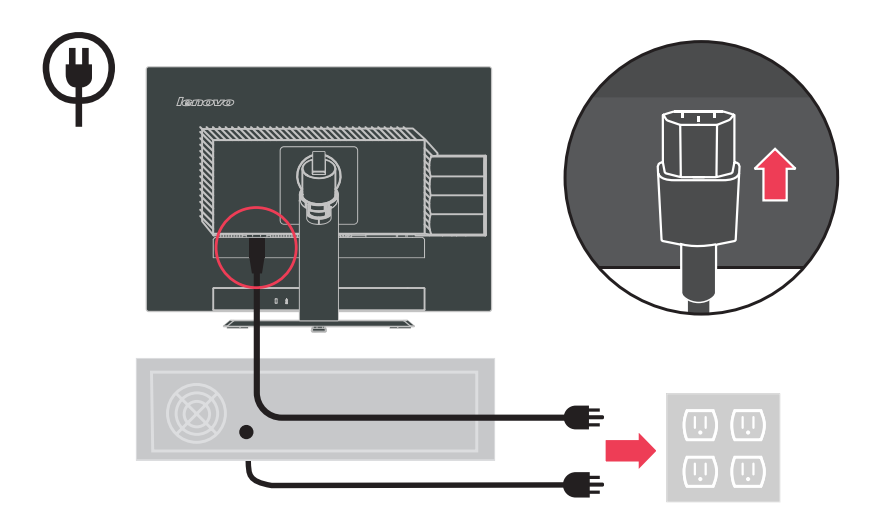

Rotate the head of the monitor into portrait view.

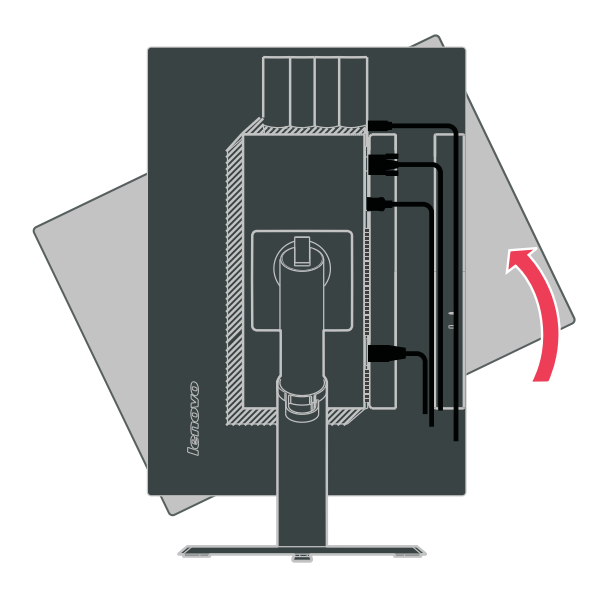

Open the Main Clip and place the cables through the Main Clip.

Power on the monitor and the computer.

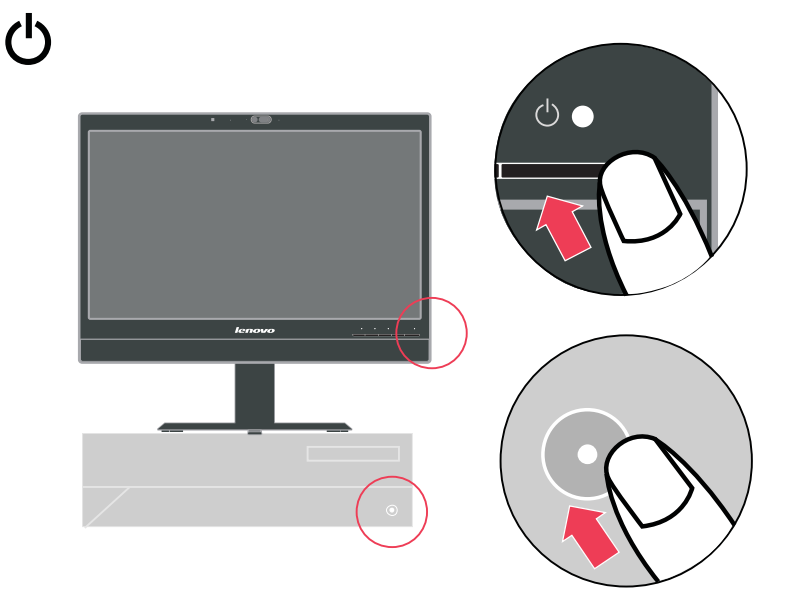

## 1-8 LT2323zwC Flat Panel Monitor Users Guide

<span id="page-12-0"></span>Install the monitor driver, download the driver of the corresponding monitor model from the Lenovo Website: http://support.lenovo.com/LT2323zwC, and then click on the driver and install it following the on-screen instructions.

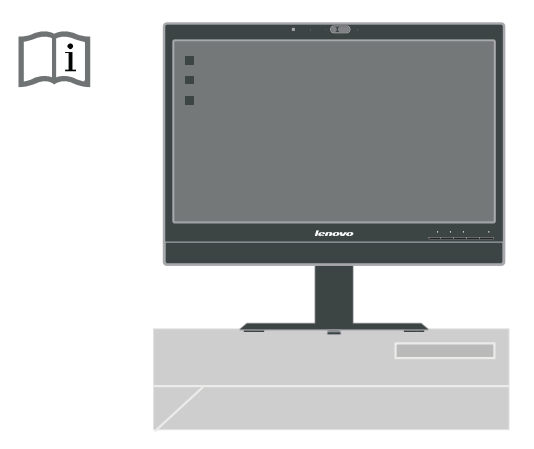

## **Registering your option**

Thank you for purchasing this Lenovo® product. Please take a few moments to register your product and provide us with information that will help Lenovo to better serve you in the future. Your feedback is valuable to us in developing products and services that are important to you, as well as in developing better ways to communicate with you. Register your option on the followingWeb site:

http://www.lenovo.com/register

Lenovo will send you information and updates on your registered product unless you indicate on the Web site questionnaire that you do not want to receive further information.

# <span id="page-13-0"></span>**Chapter 2. Adjusting and using your monitor**

This section will give you information on adjusting and using your monitor.

## **Comfort and accessibility**

Good ergonomic practice is important to get the most from your personal computer and to avoid discomfort. Arrange your workplace and the equipment you use to suit your individual needs and the kind of work that you perform. In addition, use healthy work habits to maximize your performance and comfort while using your computer

.For more detailed information on any of these topics, visit the Healthy Computing Web site at: http://www.ibm.com/pc/ww/healthycomputing

# **Arranging your work area**

Use a work surface of appropriate height and available working area to allow you to work in comfort.

Organize your work area to match the way you use materials and equipment. Keep your work area clean and clear for the materials that you typically use and place the items that you use most frequently, such as the computer mouse or telephone, within the easiest reach.

Equipment layout and setup play a large role in your working posture. The following topics describe how to optimize equipment setup to achieve and maintain good working posture.

# **Positioning and viewing your monitor**

Position and adjust your computer monitor for comfortable viewing by considering the following items:

- **· Viewing distance:** Optimal viewing distances for monitors range from approximately 510mm to 760mm (20 in to 30 in) and can vary depending on ambient light and time of day. You can achieve different viewing distances by repositioning your monitor or by modifying your posture or chair position. Use a viewing distance that is most comfortable for you.
- **· Monitor height:** Position the monitor so your head and neck are in a comfortable and neutral (vertical, or upright) position. If your monitor does not have height adjustments, you might have to place books or other sturdy objects under the base of the monitor to achieve the desired height. A general guideline is to position the monitor such that the top of the screen is at or slightly below your eye-height when you are comfortably seated. However, be sure to optimize your monitor height so the line of site between your eyes and the center the monitor suits your preferences for visual distance and comfortable viewing when your eye muscles are in a relaxed stated.

#### <span id="page-14-0"></span>**· Tilt:**

 Adjust the tilt of your monitor to optimize the appearance of the screen content and to accommodate your preferred head and neck posture.

**· General location:**

 Position your monitor to avoid glare or reflections on the screen from overhead lighting or nearby windows.

The following are some other tips for comfortable viewing of your monitor:

- · Use adequate lighting for the type of work you are performing.
- · Use the monitor brightness, contrast, and image adjustment controls, if equipped, to optimize the image on your screen to meet your visual preferences.
- · Keep your monitor screen clean so you can focus on the screen's contents.

Any concentrated and sustained visual activity can be tiring for your eyes. Be sure to periodically look away from your monitor screen and focus on a far object to allow your eye muscles to relax. If you have questions on eye fatigue or visual discomfort, consult a vision care specialist for advice.

# **Quick tips for healthy work habits**

The following information is a summary of some important factors to consider to help you remain comfortable and productive while you use your computer.

#### **· Good posture starts with equipment setup:**

The layout of your work area and

 the setup of your computer equipment have a large effect on your posture while using your computer. Be sure to optimize the position and orientation of your equipment by following the tips outlined in ["Arranging your work area" on page 2-1](#page-13-0) so you can maintain a comfortable and productive posture. Also, be sure to use the adjustment capabilities of your computer components and office furniture to best suit your preferences now and as your preferences change over time.

#### **· Minor changes in posture can help avoid discomfort:**

The longer you sit and

 work with your computer, the more important it is to observe your working posture. Avoid assuming any one posture for an extended period of time. Periodically make minor modifications in your posture to help deter any discomforts that might arise. Make use of any adjustments that your office furniture or equipment provide to accommodate changes in posture

#### **· Short, periodic breaks help ensure healthy computing:**

Because computing is

 primarily a static activity, it is particularly important to take short breaks from your work. Periodically, stand up from your work area, stretch, walk for a drink of water, or otherwise take a short break from using your computer. A short break from work gives your body a welcome change in posture and helps to ensure your emain comfortable and productive while you do work.

# <span id="page-15-0"></span>**Accessibility information**

 Lenovo is committed to providing greater access to information and technology to people with disabilities. With assistive technologies, users can access information in the way most appropriate to their disability. Some of these technologies are already provided in your operating system; others can be purchased through vendors or accessed at:

> http://www-03.ibm.com/research/accessibility/requests/accvpat.nsf/ lenovo-bidx?OpenForm

## **Adjusting your monitor image**

This section describes the user control features used to adjust your monitor image.

# **Using the On-Screen Display (OSD) controls**

 The settings adjustable with the user controls are viewed through the On-Screen Display (OSD), as shown below.

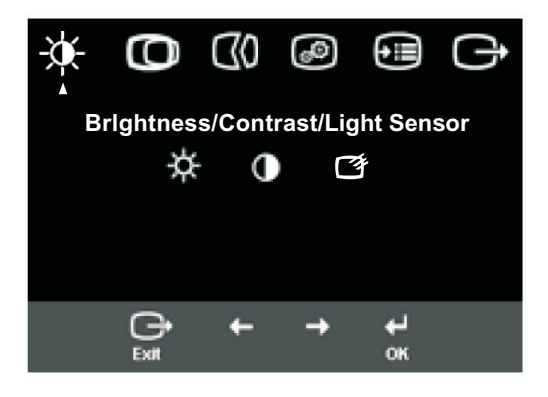

**(picture 1)**

#### 2-3 LT2323zwC Flat Panel Monitor User's Guide

To use the controls:

1. Press  $\leftrightarrow$  to open the main OSD menu.

2. Use  $\leftarrow$  or  $\rightarrow$  to move among the icons. Select an icon and press  $\leftarrow$  to access that function. If there is a sub-menu, you can move between options using  $\leftarrow$  or  $\rightarrow$ then press  $\leftrightarrow$  to select that function. Use  $\leftarrow$  or  $\rightarrow$  to make adjustments. Press  $\leftrightarrow$  to save.

3. Press  $\bigcap$  to move backwards through the sub-menus and exit from the OSD.

4. Press and hold  $\leftrightarrow$  for 10 seconds to lock the OSD. This will prevent accidental adjustments to the OSD. Press  $\leftrightarrow$  and hold for 10 seconds to unlock the OSD and allow adjustments to the OSD.

5. Enables DDC/CI by default. Use OSD Exit Key, Press and hold the  $\rightarrow$  button for 10 seconds to disable / enable DDC/CI function. The words "DDC/CI Disable" or "DDC/CI Enable" will be displayed.

Chapter 2. Adjusting and using your monitor 2-4

*Table 2-2. OSD functions*

<span id="page-17-0"></span>

| <b>OSD</b> Icon<br>on Main<br><b>Menu</b> | Submenu                                                                                                    | <b>Description</b>                                                                                                    | <b>Controls and</b><br><b>Adjustments</b><br>(Analog) |                                                                   | <b>Controls and</b><br><b>Adjustments</b><br>(Digital) |
|-------------------------------------------|----------------------------------------------------------------------------------------------------|----------------------------------------------------------------------------------------------------|-------------------------------------------------------|-------------------------------------------------------------------|--------------------------------------------------------|
|                                           | -C-<br>Brightness                                                                                                    | Adjusts overall brightness.                                                                                                    |                                                       |                                                                   | Same as                                                |
| Brightness-<br>/Contrast                  | Contrast                                                                                                    | Adjusts difference between light and dark areas.                                                                                                    | $\overline{\textbf{O}}$                               |                                                                   | Analog                                                 |
|                                           | ■<br>light sensor                                                                                                    | Monitor can detect environment luminance to adjust monitor's<br>brightness for power saving.                                                                                                    |                                                       |                                                                   |                                                        |
| $\mathbb O$                               | Ю<br>Horizontal Position                                                                                                    | Moves the image left or right.                                                                                                    | ≌                                                     | $\overline{\mathbb{F}}$                                           | Controls                                               |
| Image<br>Position                         | Vertical Position                                                                                                    | Moves the image up or down.                                                                                                    | 쓰                                                     | $\left[\begin{matrix} \mathsf{A} \mathsf{Z} \end{matrix} \right]$ | Locked not<br>required for                             |
| $\mathbb{C}$                              | ന<br>Automatic                                                                                                    | Automatically optimizes the image.                                                                                                    |                                                       |                                                                   |                                                        |
| Image<br>Setup                            | $\boxplus$<br>Manual                                                                                                    | Manually optimizes the image. See "Menual mage setup" page 3-4.<br>. Clock<br>. Phase<br>. Save                                                                                                    |                                                       |                                                                   |                                                        |
| $\sigma^{\bullet}$                        | 0<br>Color                                                                                                    | Adjusts intensity of red, green, and blue.                                                                                                    |                                                       |                                                                   |                                                        |
| Image                                     | Preset mode                                                                                                    | • Neutral<br>$\cdot$ sRGB<br>• Reddish<br>• Bluish<br>. Red: Increases or decreases the saturation of "red" in the image.                                                                                                    |                                                       |                                                                   | Same as                                                |
| Properties                                | . Green: Increases or decreases the saturation of "green" in the image.<br>. Blue: Increases or decreases the saturation of "blue" in the image.<br>Save: Saves the custom color choices. |                                                                                                    |                                                       | Analog                                                            |                                                        |
|                                           | $1 - 2 - 2$<br>Input Signal                                                                                                    | This monitor can accept video signals through two different<br>connectors. Most desktop computers use a D-SUB connector.<br>Select digital among OSD Controls when you use DP connector.<br>. Selects D-SUB (Analog)<br>. Selects DP |                                                       |                                                                   |                                                        |
|                                           | $\mathbf \oplus$<br>Scaling                                                                                                    | Expends image size to full screen.<br>. Off (Original AR)<br>. On $(Full)$                                                                                                    |                                                       |                                                                   |                                                        |
|                                           | $\mathcal{B}$<br>Over Drive                                                                                                    | Response time enhancement.                                                                                                    |                                                       |                                                                   |                                                        |
|                                           | لٍ<br>Image select menu                                                                                                    | Image select menu                                                                                                    |                                                       |                                                                   |                                                        |
|                                           | Dual                                                                                                    | Dual Image Mode.                                                                                                    |                                                       |                                                                   |                                                        |
| select menu                               | Image<br>↨<br>Swap left and right image.<br>Swap                                                                                                    |                                                                                                    |                                                       |                                                                   |                                                        |
|                                           | $\overline{p}$<br>Single                                                                                                    | Set analog input signal to full image.                                                                                                    |                                                       |                                                                   |                                                        |
|                                           | $\blacksquare$<br>Set Display port input signal to full image.<br>Single                                                                                                    |                                                                                                    |                                                       |                                                                   |                                                        |

\* Note: Brightness and Contrast can not be adjusted in sRGB mode.

2-5 LT2323zwC Flat Panel Monitor User's Guide

Download from Www.Somanuals.com. All Manuals Search And Download.

*Table 2-2. OSD functions (continued)*

| <b>OSD</b> Icon on<br><b>Main Menu</b> | <b>Submenu</b>         | <b>Description</b>                                                                                                    | <b>Controls and</b><br><b>Adjustments</b><br>(Analog) | <b>Controls and</b><br><b>Adjustments</b><br>(Digital) |  |
|----------------------------------------|------------------------|----------------------------------------------------------------------------------------------------|-------------------------------------------------------|--------------------------------------------------------|--|
|                                        | 2:1                    | Left optimum resolution is $1280x1080$ ,<br>Right optimum resolution is 640x1080                                                                                                    | Same as                                               |                                                        |  |
| Dual                                   | 1:1                    | Left optimum resolution is $960x1080$ ,<br>Right optimum resolution is 960x1080                                                                                                    |                                                       | Analog                                                 |  |
|                                        | 1:2                    | Left optimum resolution is $640x1080$ ,<br>Right optimum resolution is 1280x1080                                                                                                    |                                                       |                                                        |  |
|                                        | <b>PIP</b>             | PIP image mode.                                                                                                    |                                                       |                                                        |  |
|                                        | o<br>Top-Left          | PIP image position is Top-Left.                                                                                                    |                                                       |                                                        |  |
| PIP Image<br>Position                  | □<br>Top-Right         | PIP image position is Top-Right.                                                                                                    |                                                       |                                                        |  |
|                                        | lo.<br>Bottom-Left     | PIP image position is Bottom-Left.                                                                                                    |                                                       |                                                        |  |
|                                        | ᆜ<br>Bottom-Right      | PIP image position is Bottom-Right.                                                                                                    |                                                       |                                                        |  |
|                                        | Information            | Shows resolution, refresh rate, and product details. Note:<br>This screen does not allow any changes to the settings.                                                                                                    | Same as<br>Analog                                     |                                                        |  |
| Options                                | Menu Language          | This section lists the languages supported by your monitor.<br>Note: The language chosen only affects the language of the<br>OSD. It has no effect on any software running on the<br>computer.                                                                                      |                                                       |                                                        |  |
|                                        | Œ<br>Menu Position     | Menu position adjusts menu location on the screen.                                                                                                    |                                                       |                                                        |  |
|                                        | Default                | Returns the menu position to the default settings.<br>. Horizontal: Changes the horizontal position of the OSD                                                                                                    |                                                       |                                                        |  |
|                                        | Custom                 | Vertical: Changes the vertical position of the OSD.<br>. Save                                                                                                    |                                                       |                                                        |  |
|                                        | (R)<br>Factory Default | . Cancel<br>. Reset<br>Resets monitor to the original factory settings.                                                                                                    |                                                       |                                                        |  |
|                                        | Accessibility          | Controls button and menu settings for accessibility preferences.<br>Button repeat rate:<br>Select $\leftarrow$ or $\rightarrow$ to change.<br>Off . Default . Slow<br>Menu time out: Sets the length of time the OSD will<br>remain active after the last time a button is pressed. |                                                       |                                                        |  |
|                                        |                        | Exit the main menu                                                                                                    |                                                       | Same as Analog                                         |  |

Chapter 2. Adjusting and using your monitor2-6

## <span id="page-19-0"></span>**Selecting a supported display mode**

The display mode the monitor uses is controlled by the computer. Therefore, refer to your computer documentation for details on how to change display modes. The image size, position and shape might change when the display mode changes. This is normal and the image can be readjusted using automatic image setup and the image controls.

Unlike CRT monitors, which require a high refresh rate to minimize flicker, LCD or Flat Panel technology is inherently flicker-free.

**Note:** If your system has previously been used with a CRT monitor and is currently configured to a display mode outside the range of this monitor, you may need to re-attach the CRT monitor temporarily until you have re-configured the system; preferably to 1920 x 1080 at 60 Hz, which is the Native Resolution Display mode.

The display modes shown below have been optimized at the factory.

| Addressability     | <b>Refresh rate</b>        |
|--------------------|----------------------------|
| 640 x 350          | 70 Hz                      |
| 640 x 480          | 60 Hz, 66 Hz, 72 Hz, 75 Hz |
| 720 x 400          | 70 Hz                      |
| 800 x 600          | 60 Hz, 72 Hz, 75 Hz        |
| $1024 \times 768$  | 60 Hz, 70 Hz, 75 Hz        |
| $1152 \times 864$  | 75 Hz                      |
| $1280 \times 1024$ | 60 Hz, 72 Hz, 75 Hz        |
| 1360 x 768         | $60$ Hz                    |
| 1440 x 900         | 60 Hz, 75 Hz               |
| 1600 x 1200        | 75 Hz                      |
| $1680 \times 1050$ | $60$ Hz                    |
| 1920 x 1080        | $60$ Hz                    |

*Table 2-3. Factory set display modes*

## **Image rotation**

Before rotating the monitor, you should set-up your computer to rotate the image. Rotating the image may require special rotation software or you may find that your computer is preloaded with video graphic drivers that allows image rotation. Check the Graphic Properties setting on your computer to see if this feature is available. Try these steps to check if image rotation is available on your computer.

- 1. Right-click on the desktop and click **Properties**.
- 2. Select the Settings tab and click **Advanced**.

3. If you have ATI, select the **Rotation** tab and set the preferred rotation. If you have nVidia, click the **nVidia** tab, in the left-hand column select **NV Rotate**, and then select the preferred rotation. If you have Intel, select the **Intel** graphics tab, click **Graphic Properties**, select the **Rotation** tab, and then set the preferred rotation. Check with the manufacturer of your computer to see if graphic drivers with image rotation can be downloaded from their support website.

## **Audio description:**

If your Operation System(OS) is XP, for the XP limitation, 2 phenomena will be happened:

- A) The USB audio is recognized as a speaker phone by PC, Speaker volume control icon will be disappeared when you plug in the USB cable.
- B) Because PC doesn't set the USB audio as the prior audio output automatically when you first plug in the USB cable, and the monitor will not audio output.

You must setup it manually once, please refer to below step:

- 1> Open your "control panel" from the start.
- 2> Then open the "sounds and audio devices"
- 3> Select the "audio" tab.
- 4> Select LT2323zwC as default audio output.
- 5> Apply it.

## <span id="page-21-0"></span>**Understanding power management**

Power management is invoked when the computer recognizes that you have not used your mouse or keyboard for a user-definable period. There are several states as described in the table below.

For optimal performance, switch off your monitor at the end of each working day, or whenever you expect to leave it unused for long periods during the day.

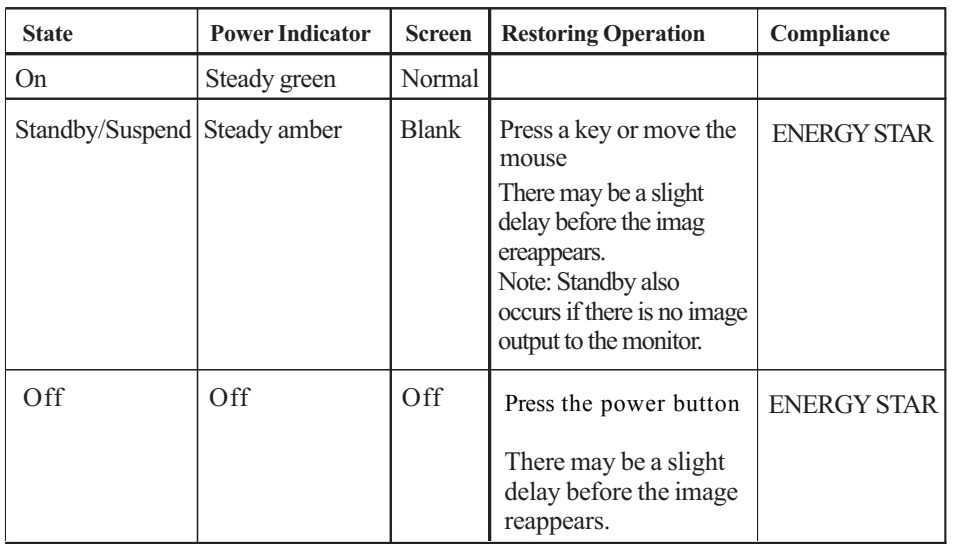

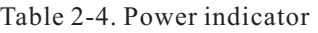

## **Caring for your monitor**

Be sure to turn off the power before you perform any maintenance on the monitor. **Do not:**

- · Apply water or liquid directly to your monitor.
- · Use solvents or abrasives.
- · Use flammable cleaning materials to clean your monitor or any other electrical equipment.
- Touch the screen area of your monitor with sharp or abrasive items. This type of contact may cause permanent damage to your screen.
- · Use any cleaner which contains an anti-static solution or similar additives. This may harm the coating of the screen area.

#### **Do:**

- · Lightly dampen a soft cloth with water and use this to gently wipe the covers and the screen.
- Remove grease or finger marks with a damp cloth and a little mild detergent.

#### 2-9 LT2323zwC Flat Panel Monitor User's Guide

## <span id="page-22-0"></span>**Detaching the monitor base and stand**

step 1: Place the monitor on a soft and flat surface. step 2: Remove the base and stand from the monitor.

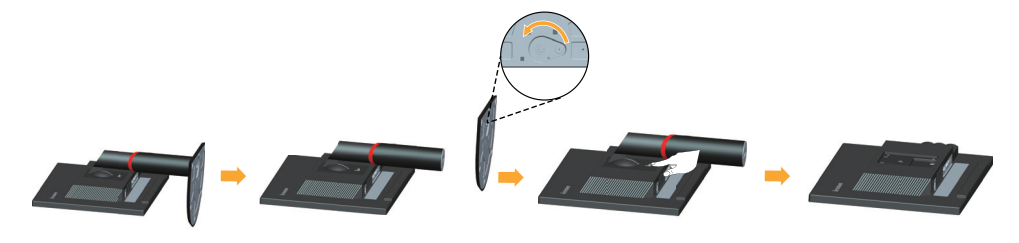

# **Wall Mounting (Optional)**

Refer to the instructions that come with the VESA compatible base mounting kit.

- 1. Place the monitor face down on a non-abrasive surface on stable flat table.
- 2. Remove the stand.
- 3. Attach the mounting bracket from the wall mounting kit to the monitor.
- 4. Mount the monitor on the wall by following the instructions that come with the base mounting kit.

**NOTE:** For use only with UL(expand UL) Listed Wall Mount Bracket with minimum

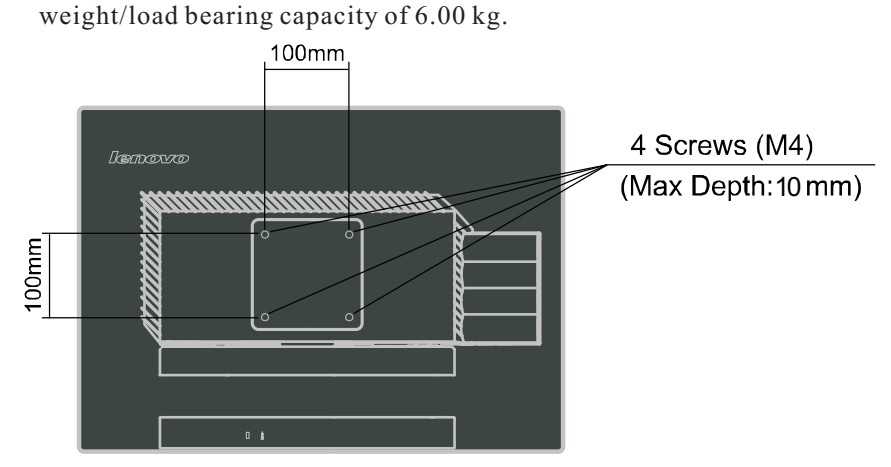

Chapter 2. Adjusting and using your monitor 2-10

# <span id="page-23-0"></span>**Chapter 3. Reference information**

 This section contains monitor specifications, instructions to manually install the monitor driver, troubleshooting information, and service information.

## **Monitor specifications**

| <b>Dimensions</b>                                             | Height                                          | $412.7$ mm                          |
|---------------------------------------------------------------|-------------------------------------------------|-------------------------------------|
|                                                               | Depth                                           | 220 mm                              |
|                                                               | Width                                           | 545.32 mm                           |
| Panel                                                         | Size                                            | 23 in.                              |
|                                                               | Backlight                                       | <b>LED</b>                          |
|                                                               | Aspect Ratio                                    | 16:9                                |
|                                                               | Panel type                                      | <b>IPS</b>                          |
| Stand                                                         | Tilt range                                      | Range: $-0^{\circ}$ , $+30^{\circ}$ |
|                                                               | Swivel                                          | Range: -45°, +45°                   |
|                                                               | Lift                                            | Range: 110.0mm                      |
|                                                               | Pivot                                           | Yes (clockwise 90 degree)           |
| VESA mount                                                    | Supported                                       | 100 mm (3.94 in.)                   |
| Image                                                         | Viewable image size                             | 584.2 mm (23 in.)                   |
|                                                               | Maximum height                                  | 312.0 mm (12.28 in.)                |
|                                                               | Maximum width                                   | 533.2 mm (20.99 in.)                |
|                                                               | Pixel pitch                                     | $0.2652$ mm $(0.0104$ in.) (V)      |
| Power input                                                   | Supply voltage                                  | 100 - 240 V~AC, 50/60 Hz            |
|                                                               | Max supply current                              | 1.5A                                |
| Power consumption                                             | Max Consumption                                 | $<$ 35 W                            |
| Note: Power consumption                                       | (Without USB hub)<br><b>Typical Consumption</b> | $<$ 30 W                            |
| figures are for the monitor and<br>the power supply combined. | Standby/Suspend                                 | < 0.5 W                             |
|                                                               | Off                                             | < 0.5 W                             |
| Video input (Analog)                                          | Input signal                                    | Analog Direct Drive, 75 ohm 0.7 V   |
|                                                               | Horizontal addressability                       | 1920 pixels (max)                   |
|                                                               | Vertical addressability                         | 1080 lines (max)                    |
|                                                               | Clock frequency                                 | <b>205 MHz</b>                      |
| Video input (DP)                                              | Interface                                       | DP                                  |
|                                                               | Horizontal addressability                       | 1920 pixels (max)                   |
|                                                               | Vertical addressability                         | 1080 lines (max)                    |
|                                                               | Clock frequency                                 | 205 MHz                             |

*Table 3-1. Monitor specifications for type-model 3028-LB2*

© Copyright Lenovo 2012. 3-1

| Communications                                  | <b>VESA DDC</b>      | CI.                                                                      |
|-------------------------------------------------|----------------------|--------------------------------------------------------------------------|
| Supported Display Modes<br>(VESA Standard modes | Horizontal frequency | VGA: 30 kHz - 81 kHz<br>$DP: 30 kHz - 75 kHz$                            |
| between noted ranges)                           | Vertical frequency   | 50 Hz - 75 Hz                                                            |
|                                                 | Native Resolution    | 1920 x 1080 at 60 Hz                                                     |
| <b>Temperature</b>                              | Operating            | $0^{\circ}$ to 45 <sup>°</sup> C (32 <sup>°</sup> to 104 <sup>°</sup> F) |
|                                                 | Storage              | $-20^{\circ}$ to 60 <sup>°</sup> C ( $-4^{\circ}$ to 140 <sup>°</sup> F) |
|                                                 | Shipping             | $-20^{\circ}$ to 60 <sup>°</sup> C ( $-4^{\circ}$ to 140 <sup>°</sup> F) |
| Humidity                                        | Operating            | $10\%$ to 90%                                                            |
|                                                 | Storage              | $10\%$ to 90%                                                            |
|                                                 | Shipping             | $10\%$ to 90%                                                            |

*Table 3*-*1*. *Monitor specifications for type*-*model 3028-LB2* (*continued*)

# <span id="page-25-0"></span>**Troubleshooting**

If you have a problem setting up or using your monitor, you might be able to solve it yourself. Before calling your dealer or Lenovo, try the suggested actions that are appropriate to your problem.

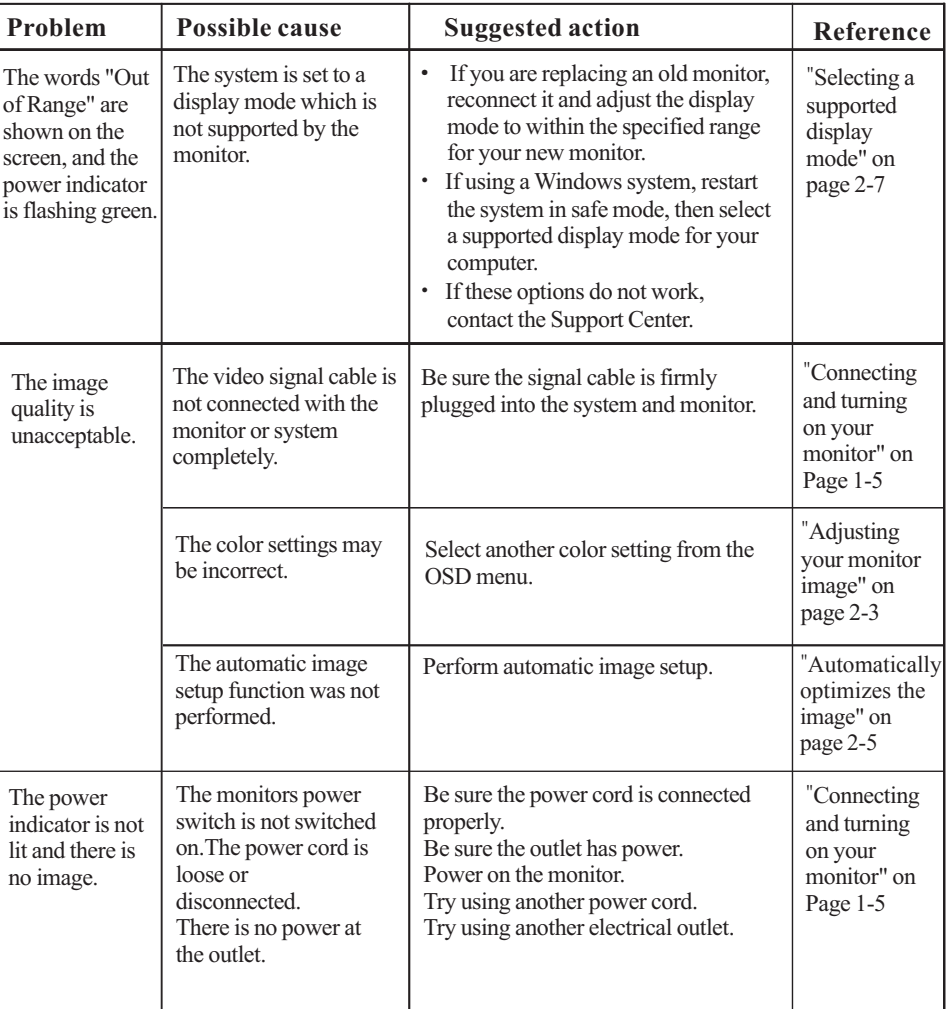

Table 3-2. Troubleshootingg

| Problem                                                                                 | Possible cause                                                                       | <b>Suggested action</b>                                                                                                    | Reference                                                             |  |
|-----------------------------------------------------------------------------------------|--------------------------------------------------------------------------------------|----------------------------------------------------------------------------------------------------|-----------------------------------------------------------------------|--|
| Screen is<br>blank and<br>power<br>indicator is<br>steady amber<br>or flashing<br>green | The monitor is in<br>Standby/Suspend<br>mode                                         | Press any key on the<br>keyboard or move the mouse<br>to restore operation.<br>Check the Power Options<br>settings on your computer.                 | "Understanding power<br>management" on<br>Page2-9                     |  |
| The power<br>indicator is<br>green, but<br>there is no                                  | The video signal cable<br>is loose or<br>disconnected from the<br>system or monitor. | Be sure the video cable is<br>connected with the system<br>properly.                                                                                 | "Connecting and turning<br>on your monitor" on<br>Page 1-5            |  |
| image.                                                                                  | The monitor brightness<br>and contrast are at the<br>lowest setting.                 | Adjust the brightness and<br>contrast setting on the OSD<br>menu.                                                                                    | "Adjusting your monitor<br>image" on page 2-3                         |  |
| One or more<br>of the pixels<br>appear<br>discolored                                    | This is a characteristic<br>of the LCD technology<br>and is not an LCD<br>defect.    | If there are more than five pixels<br>missing, contact the Lenovo<br>Support Center.                                                                 | Appendix A, "Service<br>and Support," on<br>page A-1                  |  |
| · Fuzzy lines<br>in text or a<br>blurryimage.<br>· Horizontalor                         | Image setup has no<br>tbeen optimized<br>Your system<br><b>Display Properties</b>    | Adjust the resolution settings on<br>your system to match the native<br>resolution for this monitor:<br>1920x 1080 at 60 Hz.                         | "Adjusting your monitor<br>image" on page 2-3<br>"Manual image setup" |  |
| vertical<br>lines<br>through the<br>image.                                              | setting have not<br>been optimized.                                                  | Perform automatic image setup.<br>If automatic image setup does<br>not help, perform manual image<br>setup.                                          | "Selecting a supported<br>display mode" on<br>page 2-7                |  |
|                                                                                         |                                                                                      | When working in the native<br>resolution, you may find<br>additional improvements by<br>adjusting the Dots Per Inch<br>(DPI) setting on your system. | See the Advanced<br>section of your systems<br>display properties.    |  |

<span id="page-26-0"></span>*Table 3-2. Troubleshootingg(continued)*

## **Manual image setup**

If automatic image setup does not establish the image that you prefer, perform manual image setup.

**Note:** Have your monitor powered on for about 15 minutes, until the monitor warms up.

- 1. Press $\Box$  at the bottom of the monitor to open the OSD menu.
- 2. Use  $\leftarrow$  or  $\rightarrow$  to select  $\sqrt{\ }$  and press  $\rightarrow$  to access.

#### 3-4 LT2323zwC Flat Panel Monitor User's Guide

- <span id="page-27-0"></span>3.Use or  $\rightarrow$  to select **Clock** and **Phase** adjustment.
- **· Clock**(pixel frequency) adjusts the number of pixels scanned by one horizontal sweep. If the frequency is not correct, the screen shows vertical stripes and the picture does not have the correct width.
- **· Phase** adjusts the phase of the pixel clock signal. With a wrong phase adjustment, the picture has horizontal disturbances in light picture.
- 4.When the image no longer looks distorted, save the Clock and Phase adjustments.
- 5. Press  $\ominus$  to leave the OSD menu.

## **Manually installing the monitor driver**

Below are steps for manually installing the monitor driver in Microsoft® Windows Vista, Microsoft Windows 7® and Microsoft Windows 8/Windows 8.1 Professional.

## **Installing the monitor driver in Windows Vista**

To install the monitor driver in Microsoft® Windows Vista, do the following:

- 1. Turn off the computer and all attached devices.
- 2. Ensure that the monitor is connected correctly.
- 3. Turn on the monitor and then the system unit. Allow the system to boot into Windows Vista operating system.
- 4. Find the driver of the corresponding monitor model http://support.lenovo.com/LT2323zwC, and download it to the host connected to this monitor for temporary storage (as shown in the figure on the desktop).
- 5. Click Start **Control Panel**, and then click the **Hardware and Sound** icon
- 6. Click the **Personalization** icon.
- 7. Click the **Display Settings** icon.
- 8. Click the **Advanced Settings** button.
- 9. Click the **Monitor** tab.
- 10. Click the **Properties** button.
- 11. If the "**Windows needs your permission to continue**" window appears, click on Continue button. Then click the **Driver** tab.
- 12. Open the "**Update Driver Software-Generic PnP Monitor**" window by clicking on **Update Driver**. and then click the "**Browse my computer for driver software**" button.
- 13. Select "**Let me pick from a list of device drivers on my computer**".
- 14. Click the "Install from the disk" button, click on the "Browse" button, and then navigate to the following directory:  $X \setminus$  Monitor Drivers  $\setminus$  Windows Vista (Here, X stands for "the folder in which the downloaded driver locates" (such as desktop)
- 15. Select the "**LT2323zwC**.**inf**" file and click the **Open** button. Click the **OK** button.
- 16. Select "Lenovo LT2323zwC" in the new window and then click "Next".

17. After the installation is complete, delete the downloaded program files, and close all the windows.

18. Restart the system

The system will automatically select the maximum refresh rate and corresponding Color Matching Profiles. .

Note: On LCD monitors, unlike CRTs, a faster refresh rate does not improve display quality. Lenovo recommends using either 1920 x 1080 at a refresh rate of 60Hz, or 640 x 480 at a refresh rate of 60 Hz.

## Installing the monitor driver in Windows 7

To install the device driver in Microsoft® Windows 7, do the following:

- 1. Turn off the computer and all attached devices.
- 2. Ensure that the monitor is connected correctly.
- 3. Turn on the monitor and then the system unit. Allow the system to boot into Windows 7 operating system.
- 4. Find the driver of the corresponding monitor model http://support.lenovo.com/LT2323zwC, and download it to the host connected to this monitor for temporary storage (as shown in the figure on the desktop).
- 5. Click Start **Control Panel**, and then click the **Hardware and Sound** icon
- 6. Click the **Personalization** icon.
- 7. Click the **Display Settings** icon.
- 8. Click the **Advanced Settings** button.
- 9. Click the **Monitor** tab.
- 10. Click the **Properties** button.
- 11. If the "**Windows needs your permission to continue**" window appears, click on Continue button. Then click the **Driver** tab.
- 12. Open the "**Update Driver Software-Generic PnP Monitor**" window by clicking on **Update Driver**. and then click the "**Browse my computer for driver software**" button.
- 13. Select "**Let me pick from a list of device drivers on my computer**".
- 14. Click the "Install from the disk" button, click on the "Browse" button, and then navigate to the following directory:  $X \setminus$  Monitor Drivers  $\setminus$  Windows 7 (Here, X stands for "the folder in which the downloaded driver locates" (such as desktop)
- 15. Select the "**LT2323zwC**.**inf**" file and click the **Open** button. Click the **OK** button.
- 16. Select "Lenovo LT2323zwC" in the new window and then click "Next".
- 17. After the installation is complete, delete the downloaded program files, and close all the windows.
- 18. Restart the system

The system will automatically select the maximum refresh rate and corresponding color Matching profiles. Note: On LCD monitors, unlike CRTs, a faster refresh rate does not improve display quality. Lenovo recommends using either 1920 x 1080 at a refresh rate of 60 Hz, or 640 x 480 at a refresh rate of 60 Hz

## **Installing the monitor driver in Windows 8/Windows 8.1**

To use the Plug and Play feature in Microsoft Windows 8/Windows 8.1, do the following:

- 1. Turn off the computer, all attached devices.
- 2. Ensure that the monitor is connected correctly.
- 3. Turn on the monitor and then the system unit. Allow your computer to start the Windows 8/Windows 8.1 operating system.
- 4. Find the driver of the corresponding monitor model http://support.lenovo.com/LT2323zwC, and download it to the host connected to this monitor for temporary storage (as shown in the figure on the desktop).
- 5. Open the Display Properties window by clicking Start, right-click, choose All Application, inter Control Panel and Hardware and Sound icon. and then clicking the Display icon.
- 6. Click the **Change the display settings** tab
- 7. Click the **Advanced** Settings icon.
- 8. Click the **Monitor** tab.
- 9. Click the **Properties** button.
- 10. Click the **Driver** tab.
- 11. Click **Update Driver**, then click **Browse the computer to find the driver program**
- 12. Select **Pick from the list of device driver program on the computer.**
- 13. Click the "Install from the disk" button, click on the "Browse" button, and then navigate to the following directory:  $X \setminus$  Monitor Drivers  $\setminus$  Windows 8 (Note: The win 8.1 system here should be Windows 8.1) (Here, X stands for "the folder in which the downloaded driver locates" (such as desktop)
- 14. Select the "**LT2323zwC.inf** " file and click the **Open** button. Click the **OK** button.
- 15. Select "Lenovo LT2323zwC" in the new window and then click "Next".
- 16. After the installation is complete, delete the downloaded program files, and close all the windows.
- 17. Restart the system. The system will automatically select the maximum refresh rate and corresponding Color Matching Profiles.
- Note: On LCD monitors, unlike CRTs, a faster refresh rate does not improve display quality. Lenovo recommends using either 1920 x 1080 at a refresh rate of 60 Hz, or 640 x 480 at a refresh rate of 60 Hz.

# **Getting further help**

If you still can't solve your problem, please contact the Lenovo Support Center. For more information on contacting the Customer Support Center, please see Appendix A, "Service and Support," on page A-1.

# **Service information**

#### **Product numbers**

 The product number for your monitor is located on the side of the display bezel as shown below.

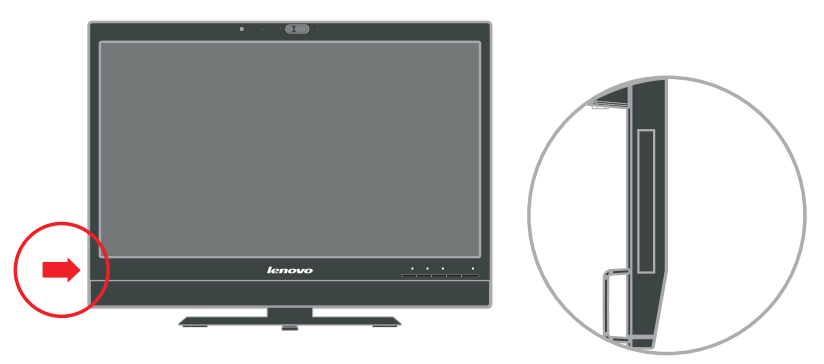

## **Customer responsibilities**

The warranty does not apply to a product which has been damaged due to accident, misuse, abuse, improper installation, usage not in accordance with product specifications and instructions, natural or personal disaster, or unauthorized alterations, repairs or modifications.

The following are examples of misuse or abuse and not covered by warranty:

- · Images burned onto the screen of a CRT monitor. Burned image is preventable by utilizing a moving screen saver or power management.
- · Physical damage to covers, bezel, base and cables.
- · Scratches or punctures on monitor screens.

# <span id="page-32-0"></span>**Service parts**

The following parts are for use by Lenovo service, or Lenovo authorized dealers, to support the customer warranty. Parts are for service use only. The table below shows information [for model 3028-LB2.](#page-33-0)

| <b>FRU</b> (Field<br><b>Replaceable Unit)</b><br>Part number | <b>Description</b> | <b>Color</b>          | <b>Machine Type</b><br>Model(MTM) |
|--------------------------------------------------------------|--------------------|-----------------------|-----------------------------------|
| 03X7943                                                      | Monitor LT2323zwC  | <b>Business Black</b> | 3028-LB2                          |
| 03X7918                                                      | Analog cable       | <b>Business Black</b> | 3028-LB2                          |
| 03X7944                                                      | DP cable           | <b>Business Black</b> | 3028-LB2                          |
| 03X7945                                                      | USB cable          | <b>Business Black</b> | 3028-LB2                          |
| 03X7946                                                      | Stand & Base       | <b>Business Black</b> | 3028-LB2                          |

*Table 3-3. List of service parts*

### 3-10 LT2323zwC Flat Panel Monitor User's Guide

## <span id="page-33-0"></span>**Appendix A. Service and Support**

The following information describes the technical support that is available for your product, during the warranty period or throughout the life of your product. Refer to the Lenovo Limited Warranty for a full explanation of Lenovo warranty terms.

# **Registering your option**

Register to receive product service and support updates, as well as free and discounted computer accessories and content. Go to: http://www.lenovo.com/register

# **Online technical support**

Online technical support is available during the lifetime of a product at: http://www.lenovo.com/support

Product replacement assistance or exchange of defective components also is available during the warranty period. In addition, if your option is installed in a Lenovo computer, you might be entitled to service at your location. A Lenovo technical support representative can help you determine the best alternative.

# **Telephone technical support**

Installation and configuration support through the Customer Support Center will be available until 90 days after the option has been withdrawn from marketing. After that time, the support is cancelled, or made available for a fee, at Lenovo's discretion. Additional support is also available for a nominal fee.

Before contacting a Lenovo technical support representative, please have the following information available: option name and number, proof of purchase, computer manufacturer, model, serial number and manual, the exact wording of any error message, description of the problem, and the hardware and software configuration information for your system.

Your technical support representative might want to walk you through the problem while you are at your computer during the call. Telephone numbers are subject to change without notice. The most up-to-date telephone list for Lenovo Support is always available at: http://www.lenovo.com/support/phone

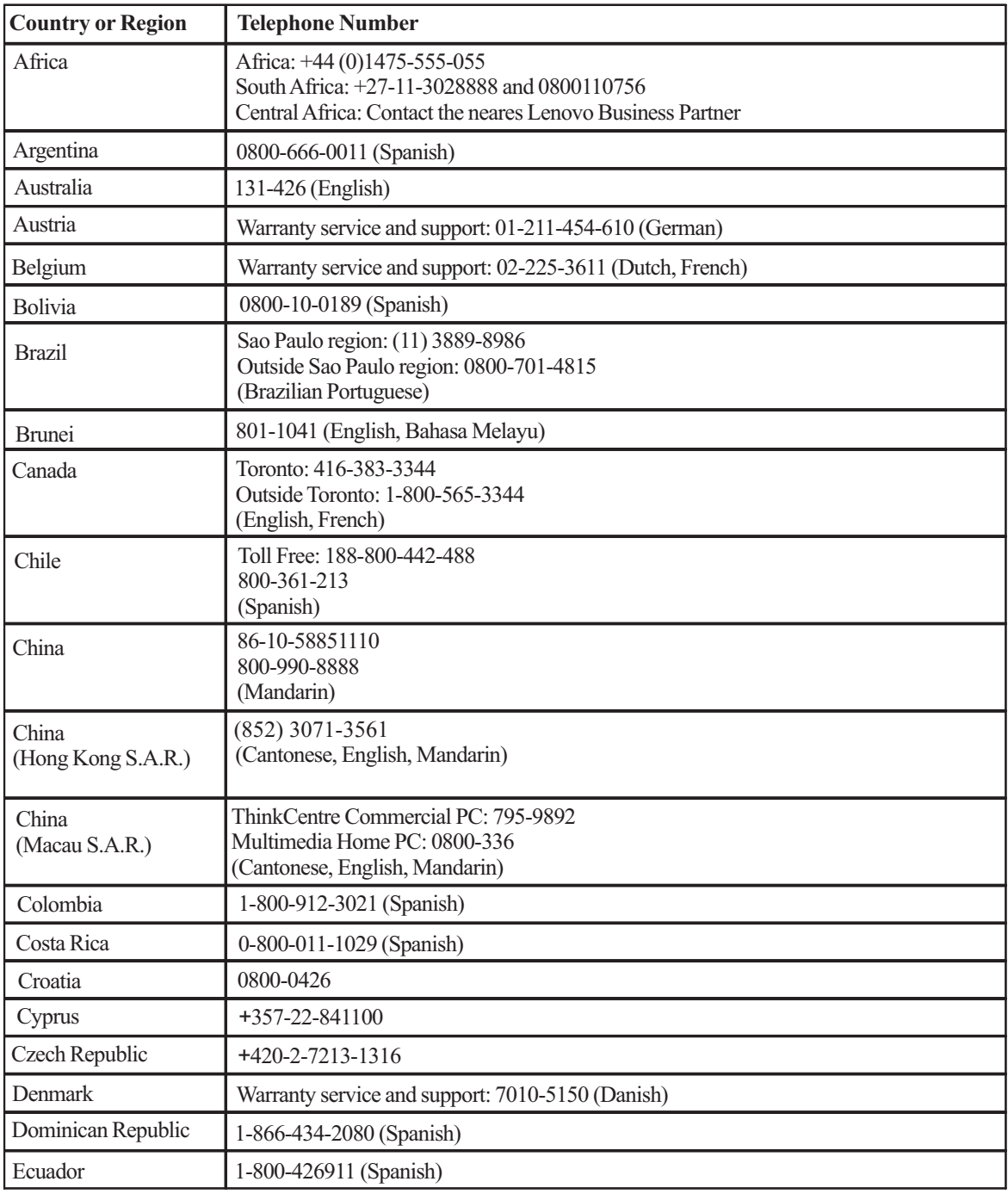

A-2 LT2323zwC Flat Panel Monitor User's Guide

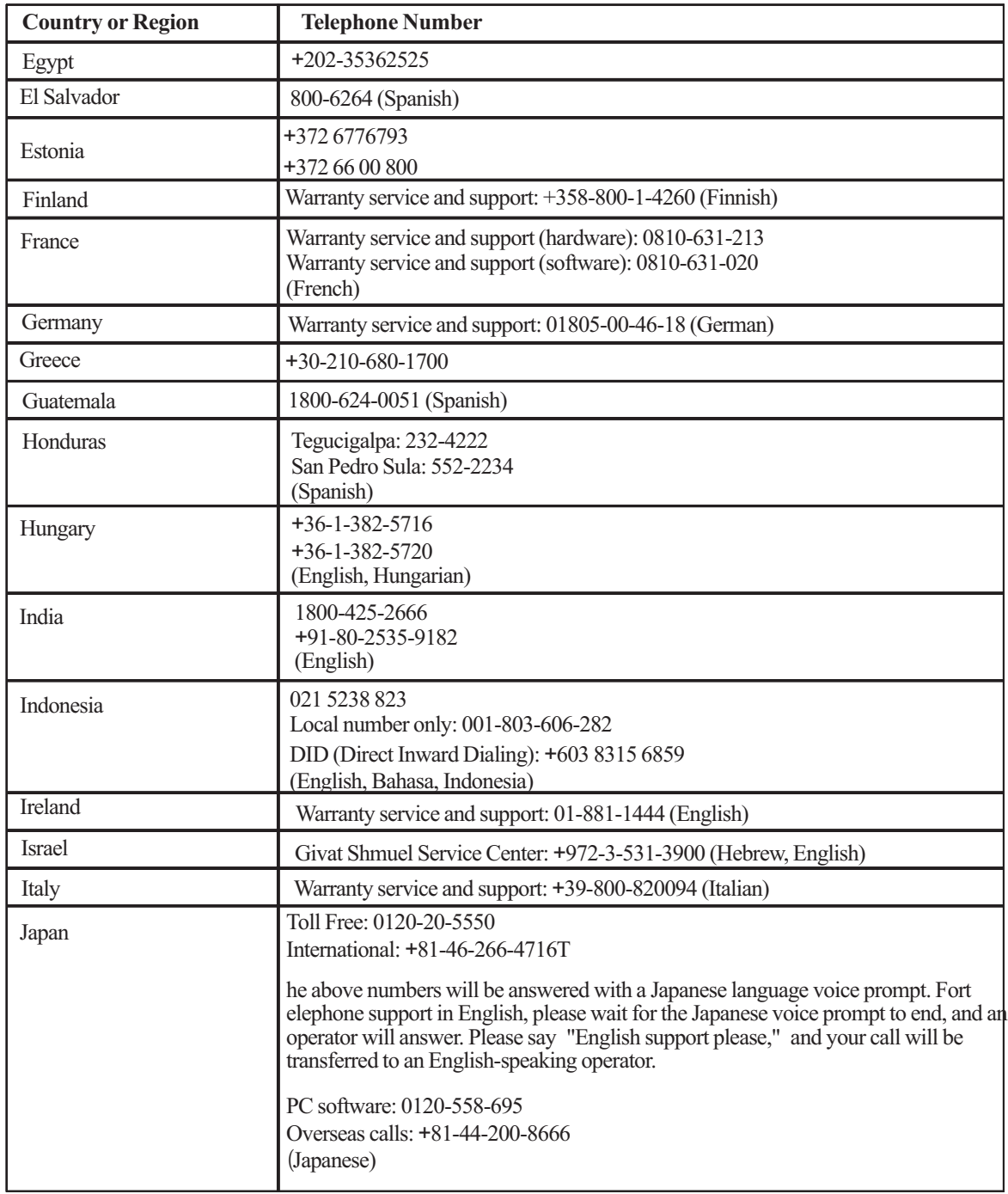

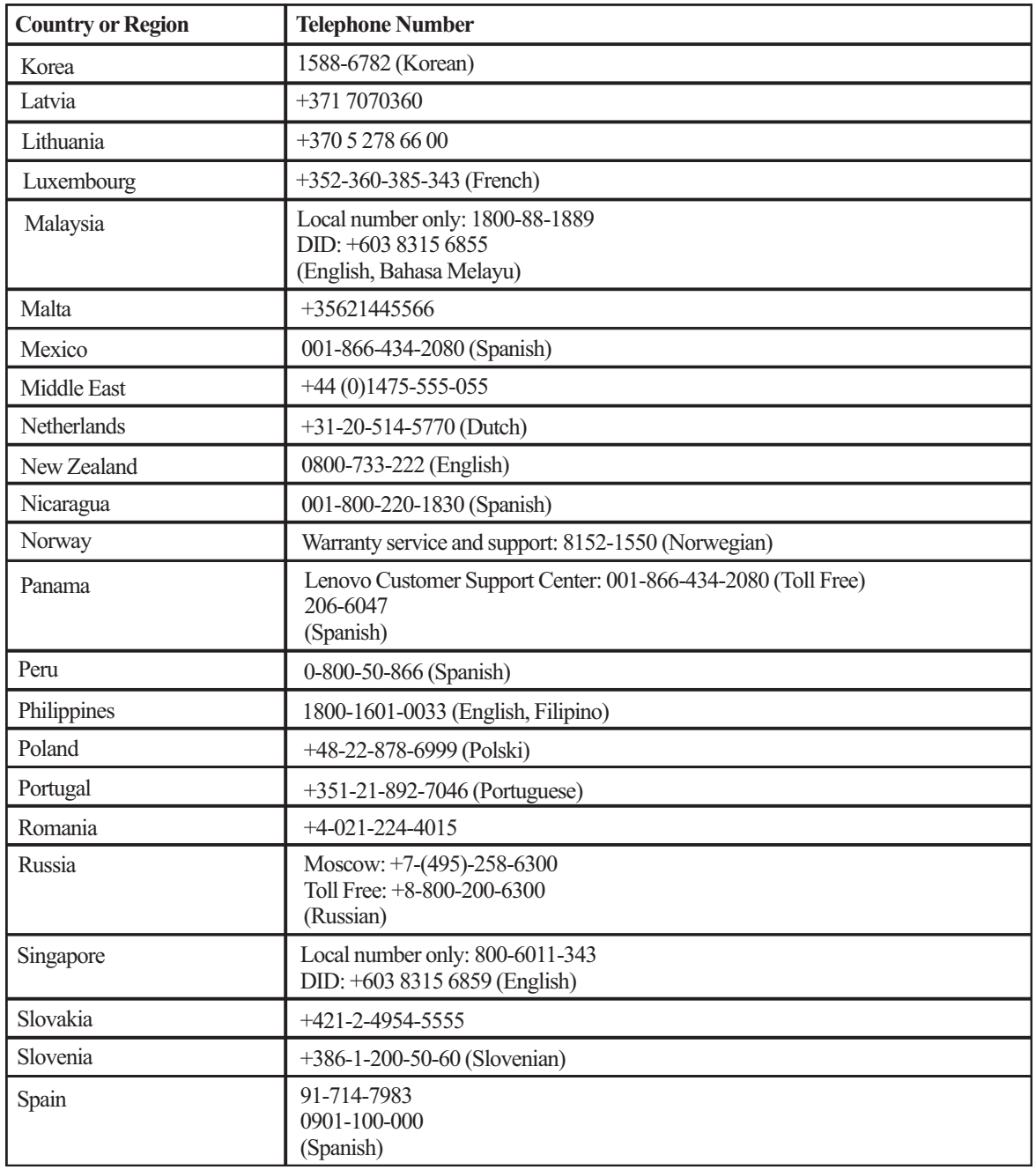

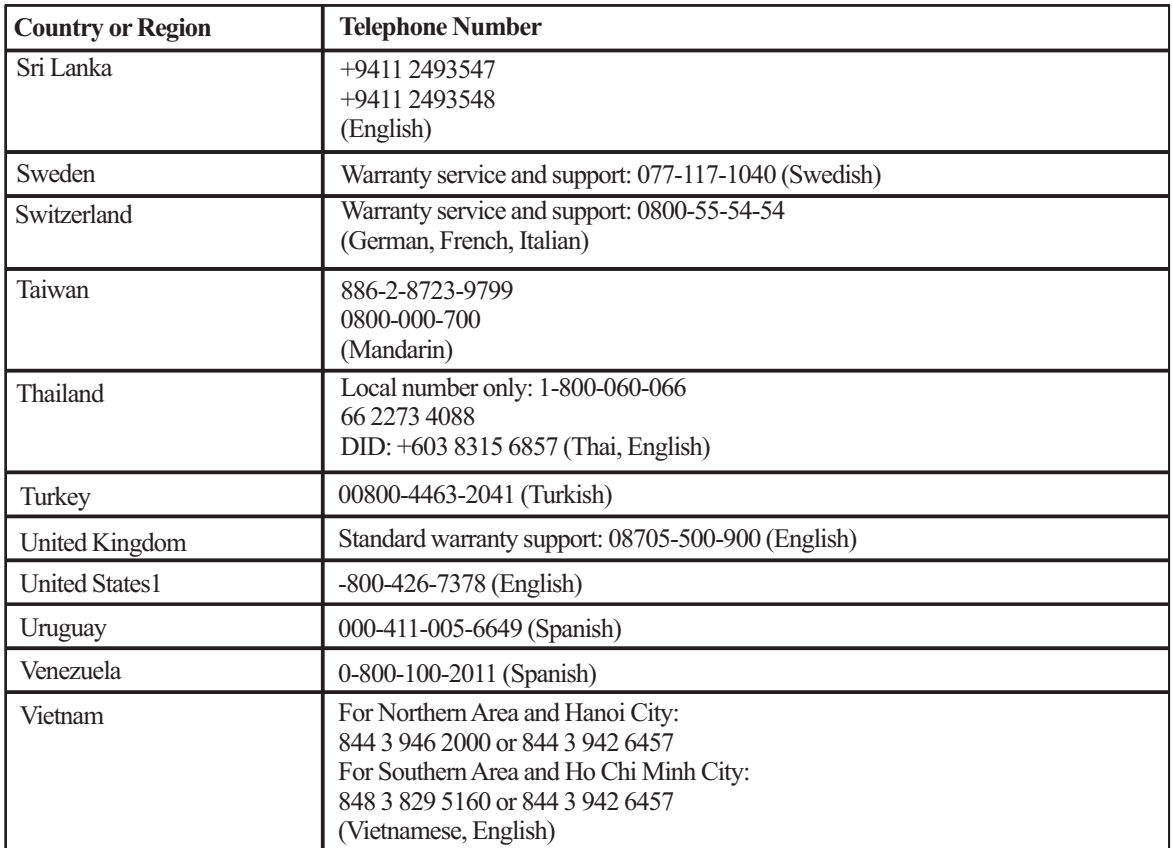

## <span id="page-38-0"></span>**Appendix B. Notices**

Lenovo may not offer the products, services, or features discussed in this document in all countries. Consult your local Lenovo representative for information on the products and services currently available in your area. Any reference to a Lenovo product, program, or service is not intended to state or imply that only that Lenovo product, program, or service may be used. Any functionally equivalent product, program, or service that does not infringe any Lenovo intellectual property right may be used instead. However, it is the user's responsibility to evaluate and verify the operation of any other product, program, or service.

Lenovo may have patents or pending patent applications covering subject matter described in this document. The furnishing of this document does not give you any license to these patents. You can send license inquiries, in writing, to:

 *Lenovo (United States), Inc.L 1009 Think Place - Building One Morrisville, NC 27560 U.S.A. Attention: Lenovo Director of Licensing*

LENOVO PROVIDES THIS PUBLICATION "AS IS" WITHOUT WARRANTY OF ANY KIND, EITHER EXPRESS OR IMPLIED, INCLUDING, BUT NOT LIMITED TO, THE IMPLIED WARRANTIES OF NON-INFRINGEMENT, MERCHANTABILITY OR FITNESS FOR A PARTICULAR PURPOSE. Some jurisdictions do not allow disclaimer of express or implied warranties in certain transactions, therefore, this statement may not apply to you.

This information could include technical inaccuracies or typographical errors. Changes are periodically made to the information herein; these changes will be incorporated in new editions of the publication. Lenovo may make improvements and/or changes in the product(s) and/or the program(s) described in this publication at any time without notice.

The products described in this document are not intended for use in implantation or other life support applications where malfunction may result in injury or death to persons. The information contained in this document does not affect or change Lenovo product specifications or warranties. Nothing in this document shall operate as an express or implied license or indemnity under the intellectual property rights of Lenovo or third parties. All information contained in this document was obtained in specific environments and is presented as an illustration. The result obtained in other operating environments may vary.

<span id="page-39-0"></span>Lenovo may use or distribute any of the information you supply in any way it believes appropriate without incurring any obligation to you.

Any references in this publication to non-Lenovo Web sites are provided for convenience only and do not in any manner serve as an endorsement of those Web sites. The materials at those Web sites are not part of the materials for this Lenovo product, and use of those Web sites is at your own risk.

Any performance data contained herein was determined in a controlled environment. Therefore, the result obtained in other operating environments may vary significantly. Some measurements may have been made on development-level systems and there is no guarantee that these measurements will be the same on generally available systems. Furthermore, some measurements may have been estimated through extrapolation. Actual results may vary. Users of this document should verify the applicable data for their specific environment.

## **Recycling information**

Lenovo encourages owners of information technology (IT) equipment to responsibly recycle their equipment when it is no longer needed. Lenovo offers a variety of programs and services to assist equipment owners in recycling their IT products. For information on recycling Lenovo products, go to: http://www.lenovo.com/lenovo/environment/recycling

環境配慮に関して

本機器またはモニターの回収リサイクルについて

企業のお客様が、本機器が使用済みとなり廃棄される場合は、資源有効 正来SSG合称が、や磁器が改作用のこなり完実される場合は用いて進法の制度をあるいは、政令市長の許可を持った産業廃棄物処理業者に適正処理を委託するいは、政令市長の許可を持った産業廃棄物処理業者に適正処理を委託する必要があります。また、弊社では資源有効利用促進法に基づき使用<br>する必要があります。また、弊社では資源有効利用促進法に基づき使用<br>済みパソコンの回収および再利用・再資源化を行う「PC 回収リサイク ル・サービス」を提供しています。詳細は、

http://www.ibm.com/ip/pc/service/recvcle/pcrecvcle/ をご参照ください。

また、同法により、家庭で使用済みとなったパソコンのメーカー等に よる回収再資源化が2003年10月1日よりスタートしました。詳細は、 http://www.ibm.com/jp/pc/service/recycle/pcrecycle/ をご参照ください。

#### 重金属を含む内部部品の廃棄処理について

本機器のプリント基板等には微量の重金属(鉛など)が使用されてい ます。使用後は適切な処理を行うため、上記「本機器またはモニターの 面収リサイクルについて」に従って廃棄してください。

#### B-2 LT2323zwC Flat Panel Monitor User's Guide

#### <span id="page-40-0"></span>Collecting and recycling a disused Lenovo computer or monitor

If you are a company employee and need to dispose of a Lenovo computer or monitor that is the property of the company, you must do so in accordance with the Law for Promotion of Effective Utilization of Resources. Computers and monitors are categorized as industrial waste and should be properly disposed of by an industrial waste disposal contractor certified by a local government. In accordance with the Law for Promotion of Effective Utilization of Resources, Lenovo Japan provides, throug hits PC Collecting and Recycling Services, for the collecting, reuse, and recycling of disused computers and monitors. For details, visit the Lenovo Web site at www.ibm.com/jp/pc/service/recycle/pcrecycle/. Pursuant to the Law for Promotion of Effective Utilization of Resources, the collecting and recycling of home-used computers and monitors by the manufacturer was begun on October 1, 2003. This service is provided free of charge for home-used computers sold after October 1, 2003. For details, visit the Lenovo Web site at www.ibm.com/jp/pc/service/recycle/personal/.

Disposing of Lenovo computer components

Some Lenovo computer products sold in Japan may have components that contain heavy metals or other environmental sensitive substances. To properly dispose of disused components, such as a printed circuit board or drive, use the methods described above for collecting and recycling a disused computer or monitor.

## **Trademarks**

The following terms are trademarks of Lenovo in the United States, other countries, or both:

Lenovo The Lenovo logo ThinkCentre ThinkPad ThinkVision

Microsoft, Windows, and Windows NT are trademarks of the Microsoft group of companies.

Other company, product, or service names may be trademarks or service marks of others.

## **Turkish statement of compliance**

 in Electrical and Electronic Equipment (EEE). The Lenovo product meets the requirements of the Republic of Turkey Directive on the Restriction of the Use of Certain Hazardous Substances

#### **Türkiye EEE Yönetmeliğine Uygunluk Beyan**ı

Bu Lenovo ürünü, T.C. Çevre ve Orman Bakanlığı'nın "Elektrik ve Elektronik Eşyalarda Bazı Zarar lıMaddelerin Kullanımının Sınırlandırılmasına Dair Yönetmelik (EEE)" direktiflerine uygundur.

EEEYönetmeliğineUygundur.

Lenovo and the Lenovo logo are trademarks of Lenovo in the United States, other countries, or both.

## **Ukraine RoHS**

 Цим підтверджуємо, що продукція Леново відповідає вимогам нормативних актів України, які обмежують вміст небезпечних речовин

Free Manuals Download Website [http://myh66.com](http://myh66.com/) [http://usermanuals.us](http://usermanuals.us/) [http://www.somanuals.com](http://www.somanuals.com/) [http://www.4manuals.cc](http://www.4manuals.cc/) [http://www.manual-lib.com](http://www.manual-lib.com/) [http://www.404manual.com](http://www.404manual.com/) [http://www.luxmanual.com](http://www.luxmanual.com/) [http://aubethermostatmanual.com](http://aubethermostatmanual.com/) Golf course search by state [http://golfingnear.com](http://www.golfingnear.com/)

Email search by domain

[http://emailbydomain.com](http://emailbydomain.com/) Auto manuals search

[http://auto.somanuals.com](http://auto.somanuals.com/) TV manuals search

[http://tv.somanuals.com](http://tv.somanuals.com/)